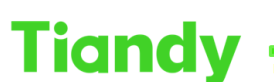

Tiandy Technologies Co., Ltd.<br>No.8 Haitai Huake Rd2(Huayuan), Binhai Hi-Tech Zone, Tianjin 300384, China Tel: +86-22-58596037 Fax: +86-22-58596177 en.tiandy.com

# **How to use ElectronicMap in Easy7 Smart Client Express**

**Description:** This document will show you how to configure ElectronicMap in Easy7 Smart Client Express.

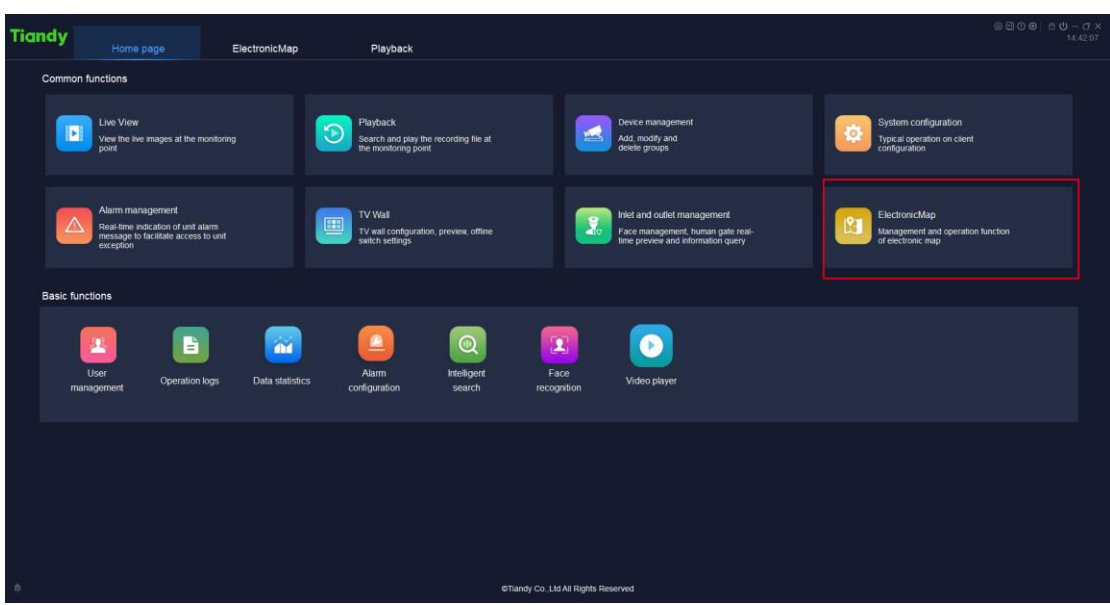

**Prerequisites:** Easy7 Smart Client Express

### **Section 1: Add maps into ElectronicMap interface.**

1.1 Click 'Edit' and add maps one by one.

1.2 Set map name and browse to select maps (The format is image(\*.png\*.jpg\*.bmp)).

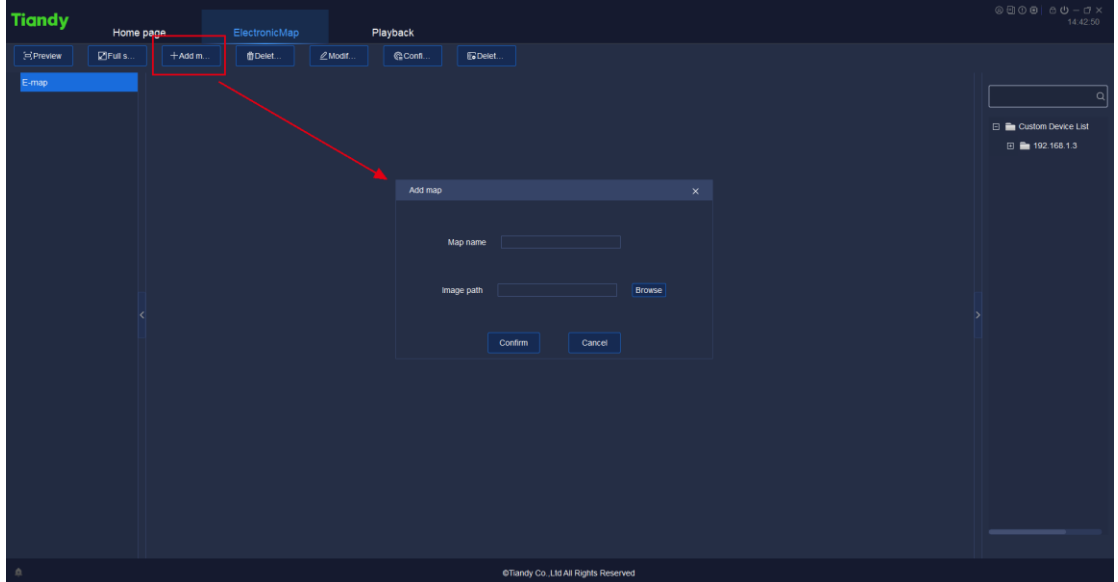

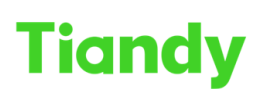

No.8 Haitai Huake Rd2(Huayuan), Binhai Hi-Tech Zone, Tianjin 300384, China Tel: +86-22-58596037 Fax: +86-22-58596177 en.tiandy.com

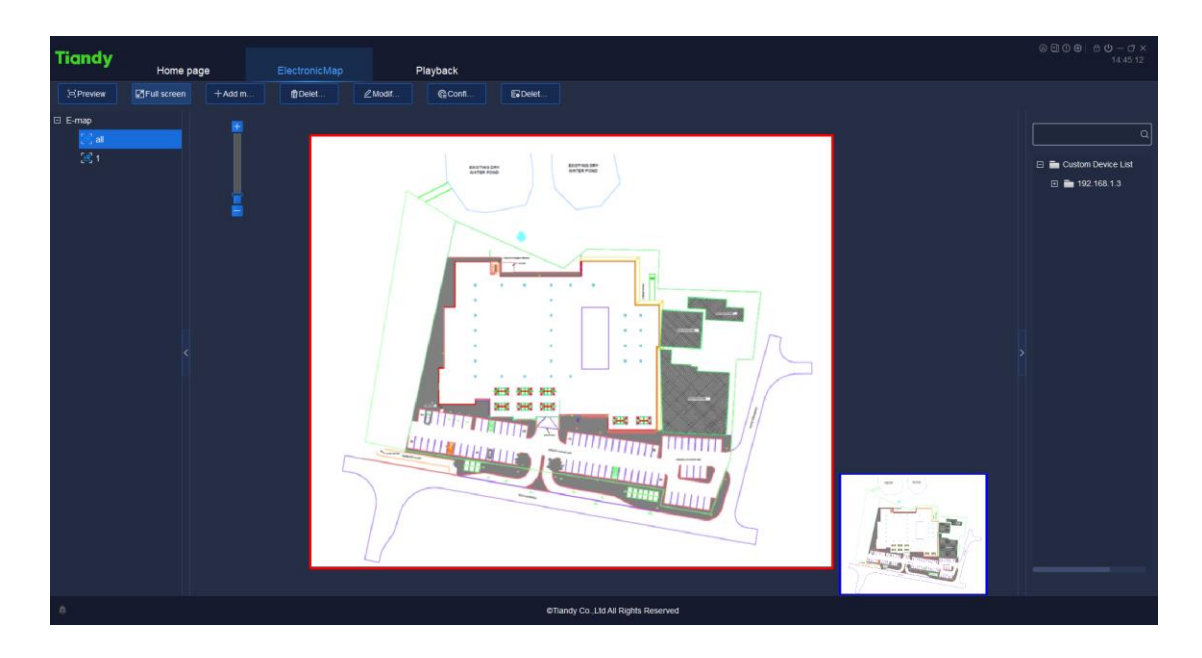

## **Section 2: Add cameras to maps**

- 2.1 Select Camera in the right device bar.
- 2.2 Click 'Preview' and when the cameras are triggered alarm, right-click the camera icon. There are three function that you can choose: Liveview, Playback and Clear alarm.
- 2.3 Get into users edit page.

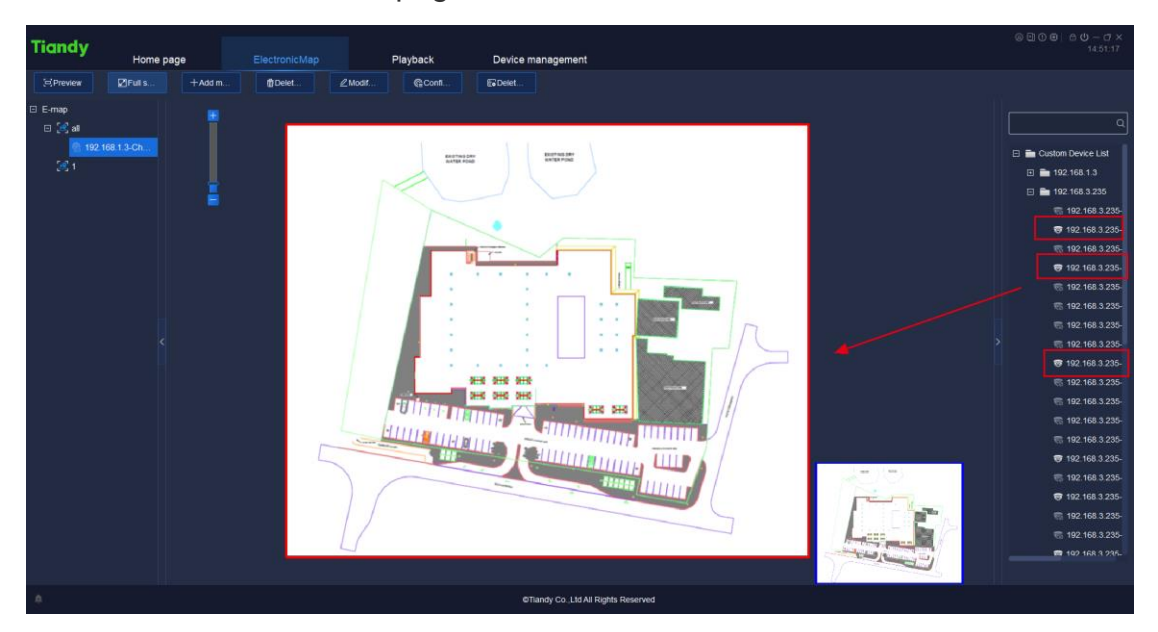

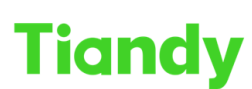

No.8 Haitai Huake Rd2(Huayuan), Binhai Hi-Tech Zone, Tianjin 300384, China Tel: +86-22-58596037 Fax: +86-22-58596177 en.tiandy.com

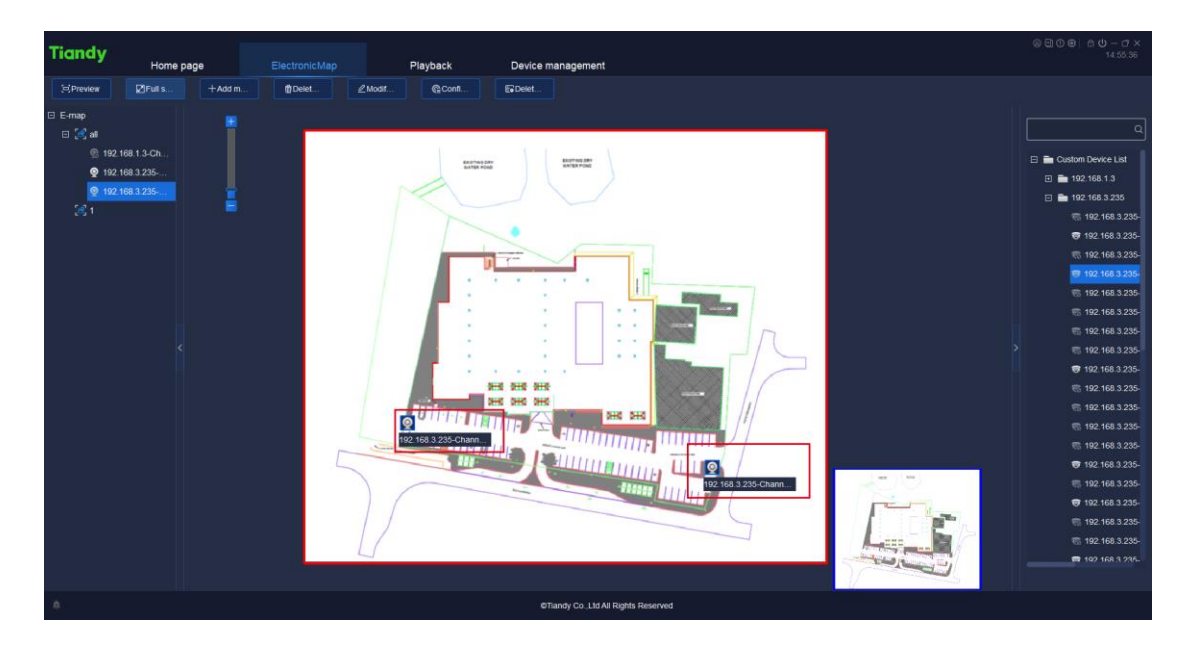

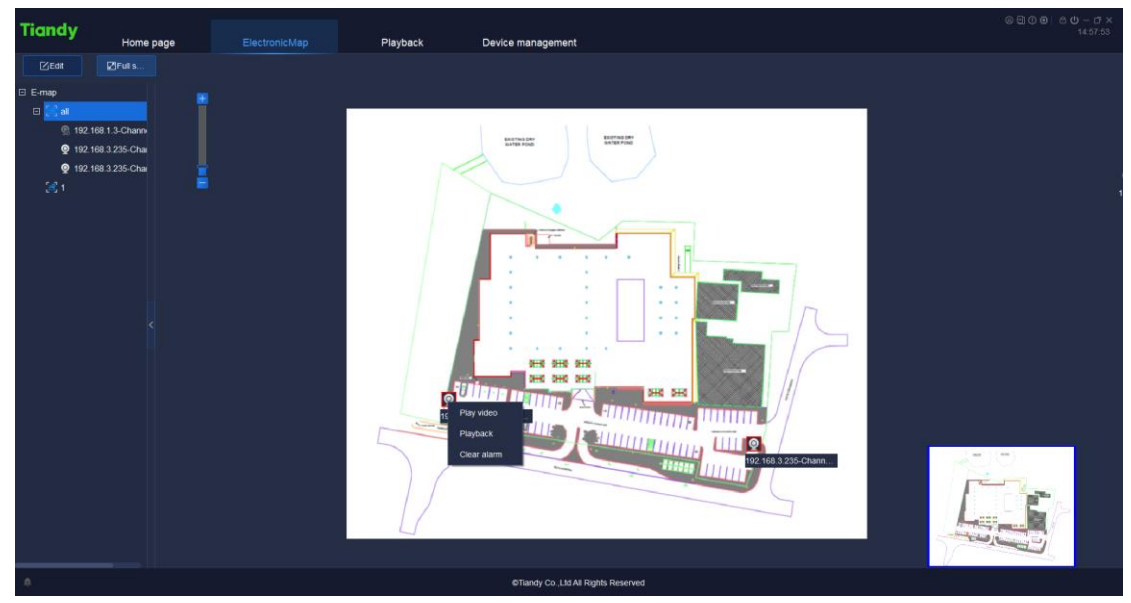

## **Section 3: Configure hot zone**

- 3.1 Click the hot zone button and choose the map you want to link, and click 'import'.
- 3.2 After finishing configuring, back to the preview. And now you can double-click to enter the linkage map.

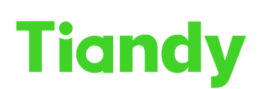

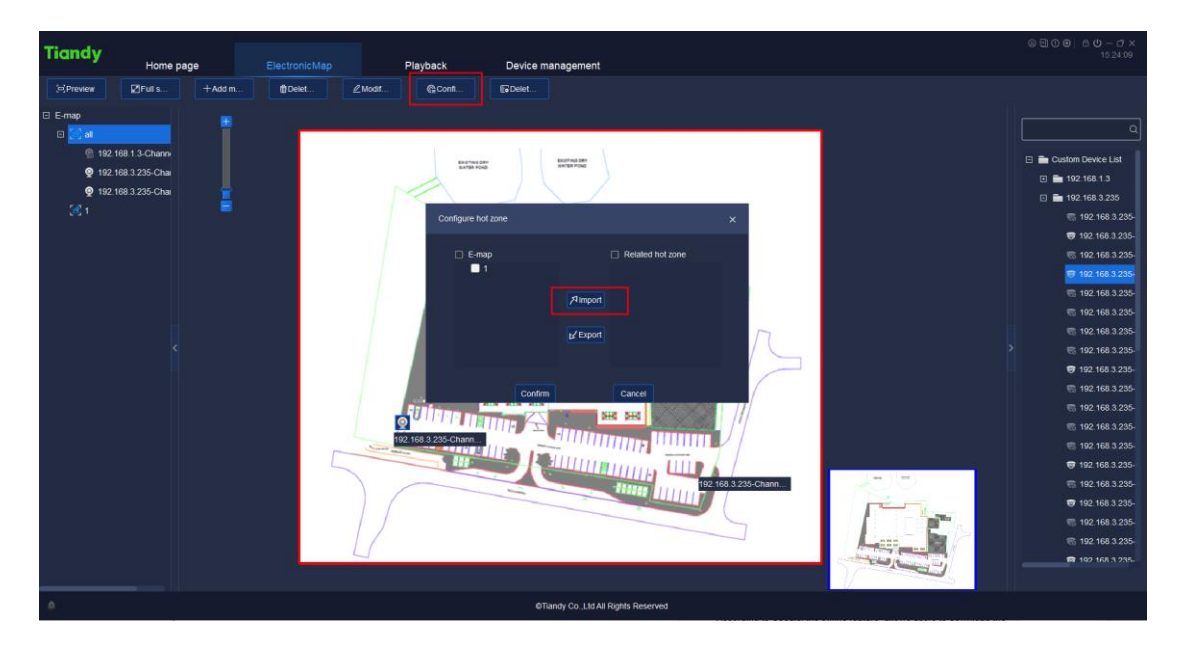

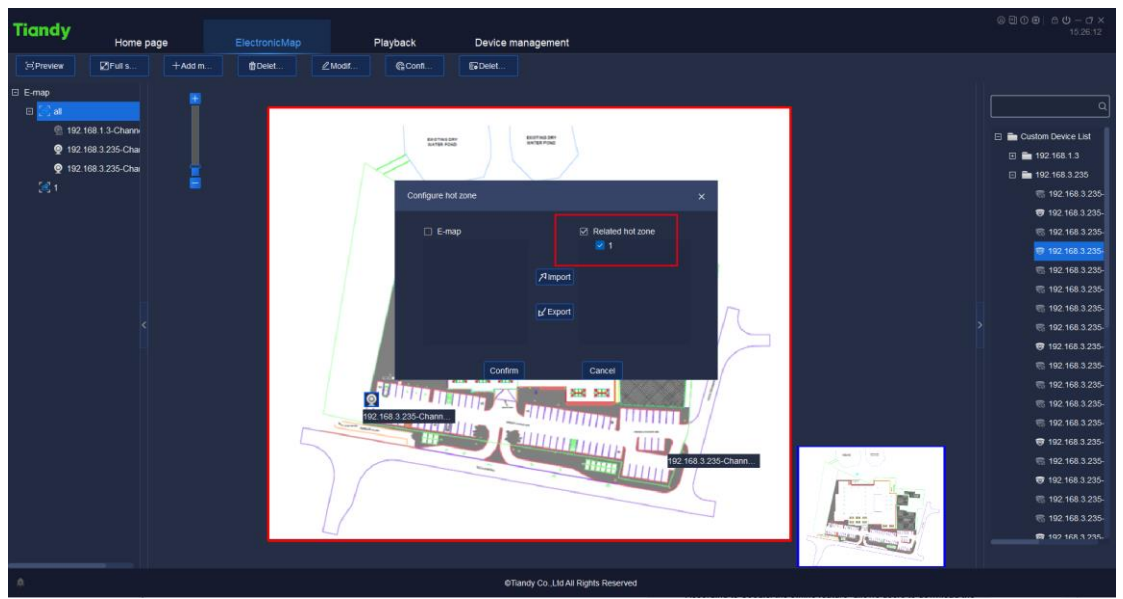

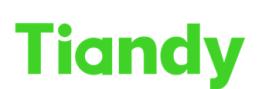

Lick Collection - Collection - Collection - Collection - Collection - Collection - Collection - Collection - Collection - Collection - Collection - Collection - Collection - Collection - Collection - Collection - Collecti

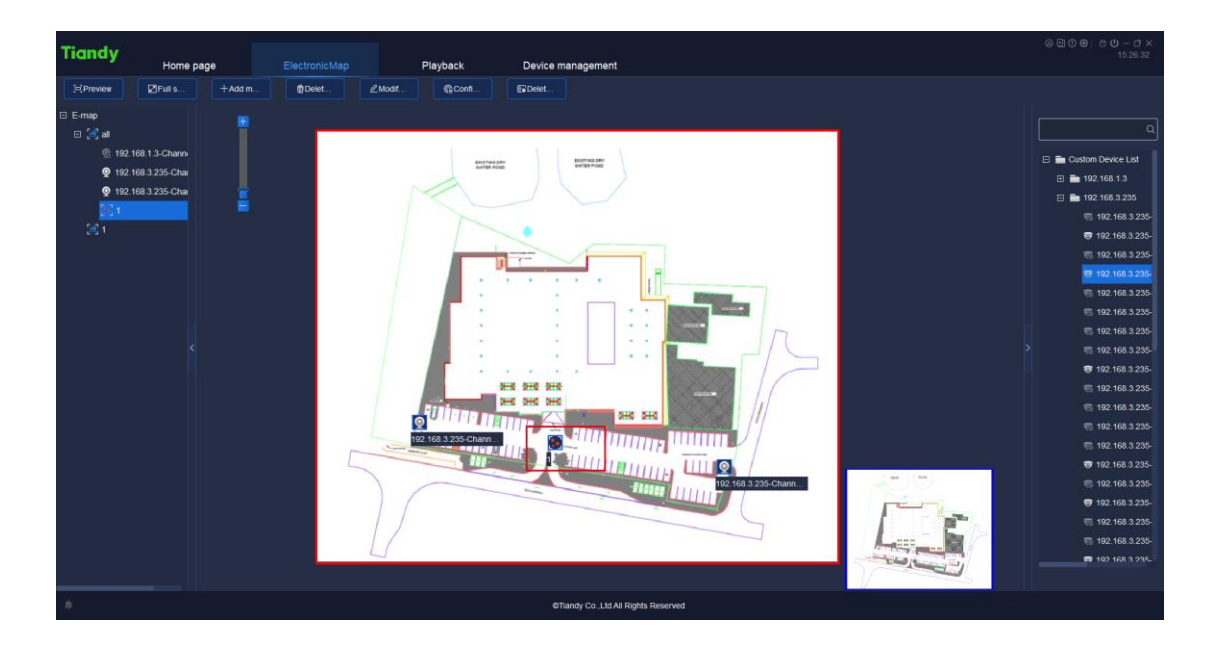